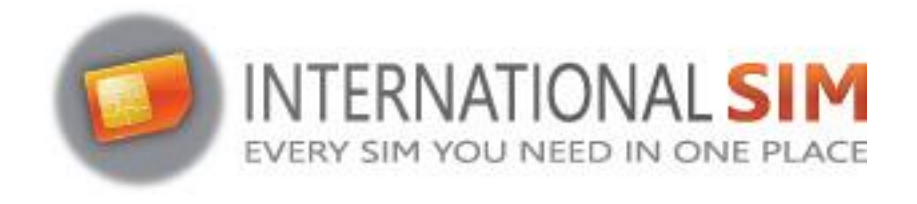

## **INSTALLATIE E-SIM PROFIEL ANDRO**

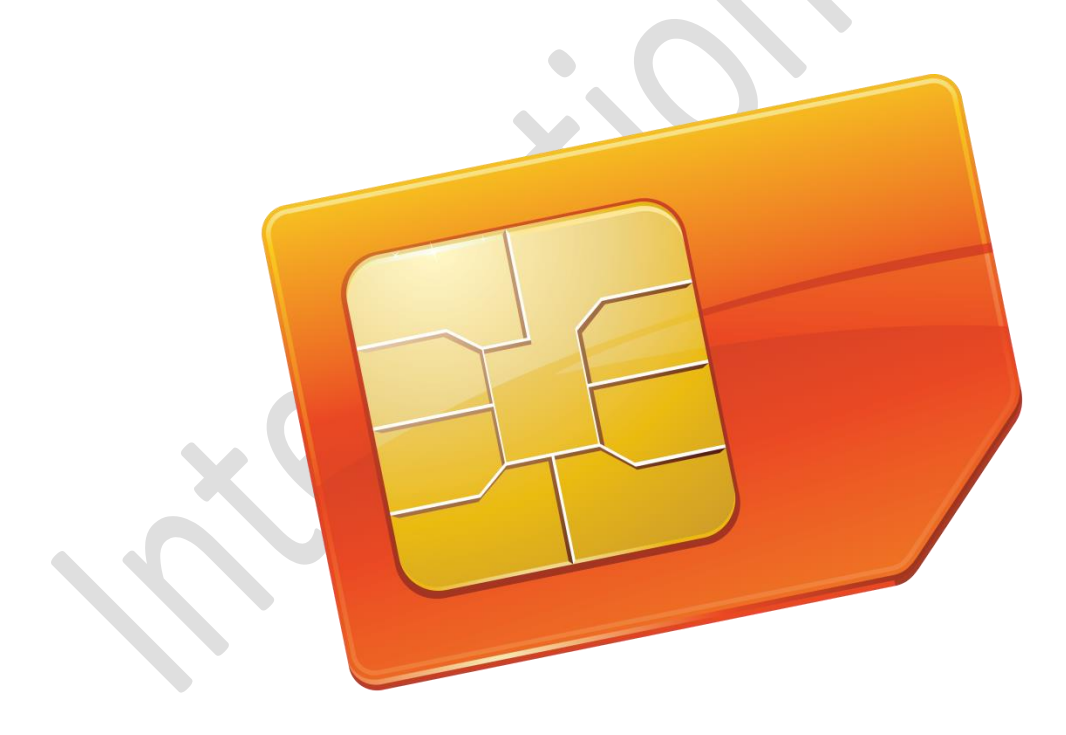

*Copyright ©2022 InternationalSIM.* Alle rechten voorbehouden.

Niets uit deze uitgave mag worden verveelvoudigd, opgeslagen in een geautomatiseerd gegevensbestand en/of openbaar gemaakt in enige vorm of op enige wijze, hetzij elektronisch, mechanisch, door fotokopieën, opnamen of op enige andere manier zonder voorafgaande schriftelijke toestemming van de uitgever.

## **ANDROID**

Je hebt je eSIM-profiel (QR-code) per e-mail ontvangen en wilt het nu op je apparaat installeren, volg dan onze stapsgewijze installatiehandleiding hieronder.

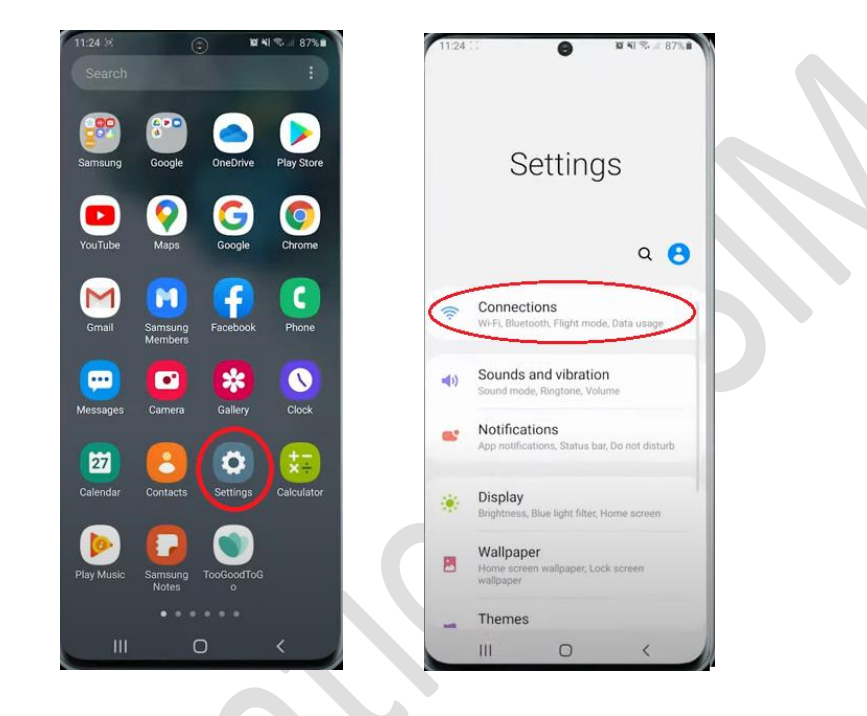

Ga naar de instellingen van je Android-apparaat en selecteer connecties:

8 Selecteer vervolgens SIM-kaartmanager:

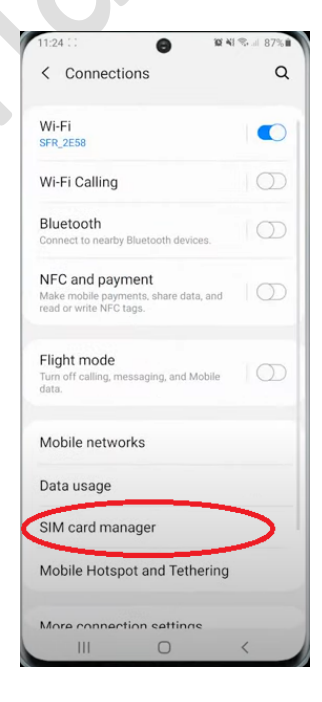

Selecteer vervolgens "Toevoegen met QR-code":

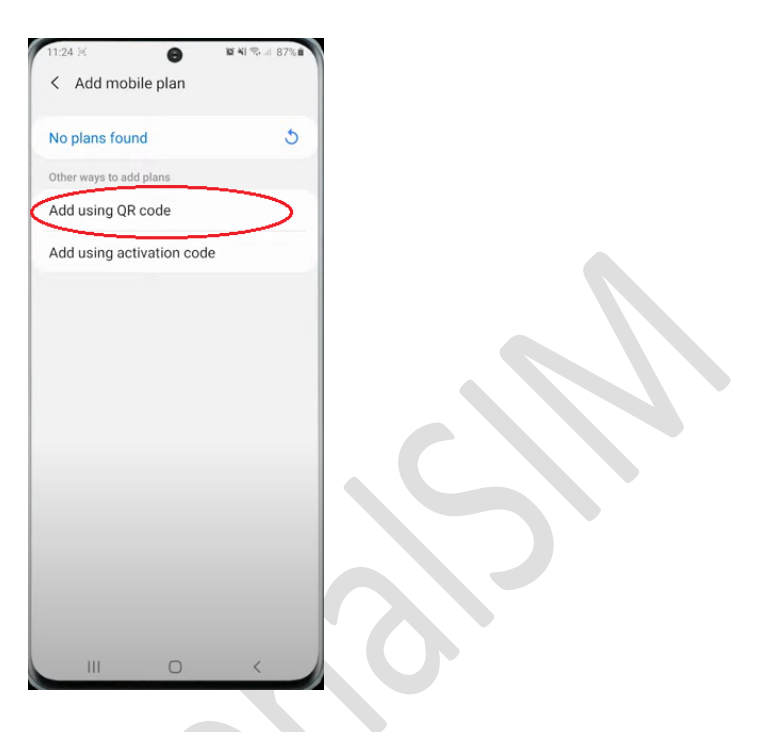

 Je camera-app wordt automatisch geopend en je hoeft alleen maar de QR-code te scannen die je eerder per e-mail hebt ontvangen:

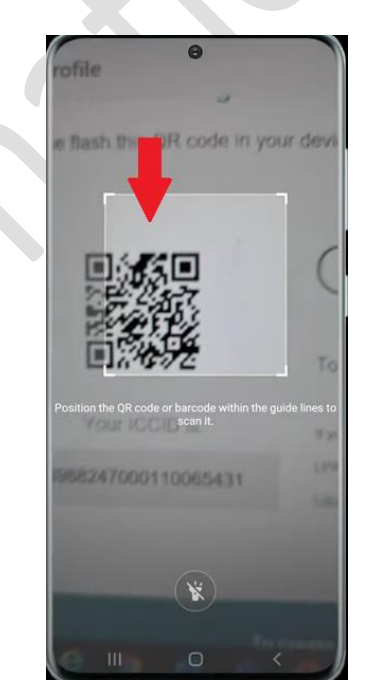

Er verschijnt een pop-up, tik op "Toevoegen":

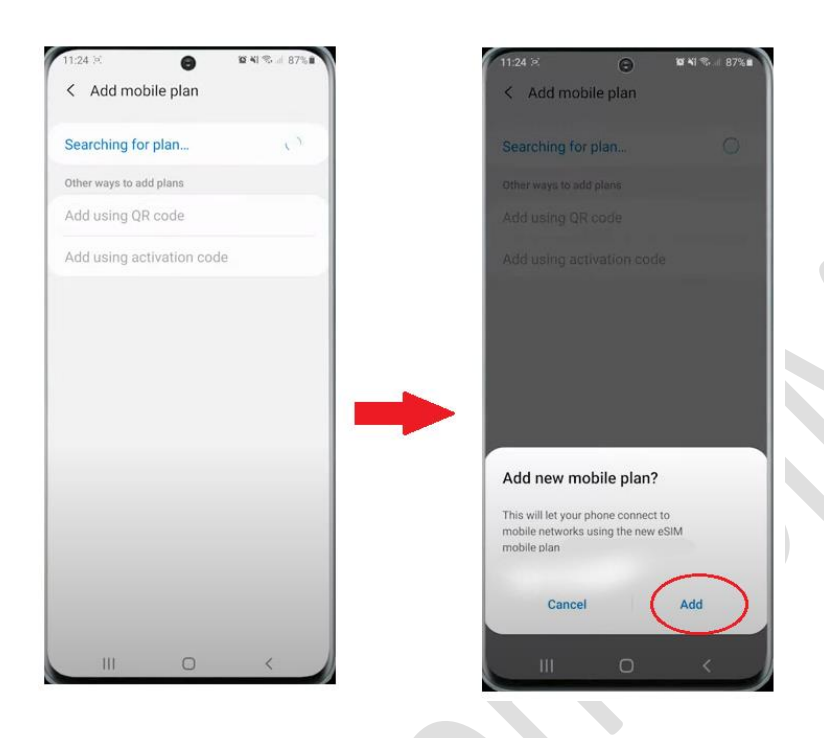

Er verschijnt een tweede pop-up, tik op OK:

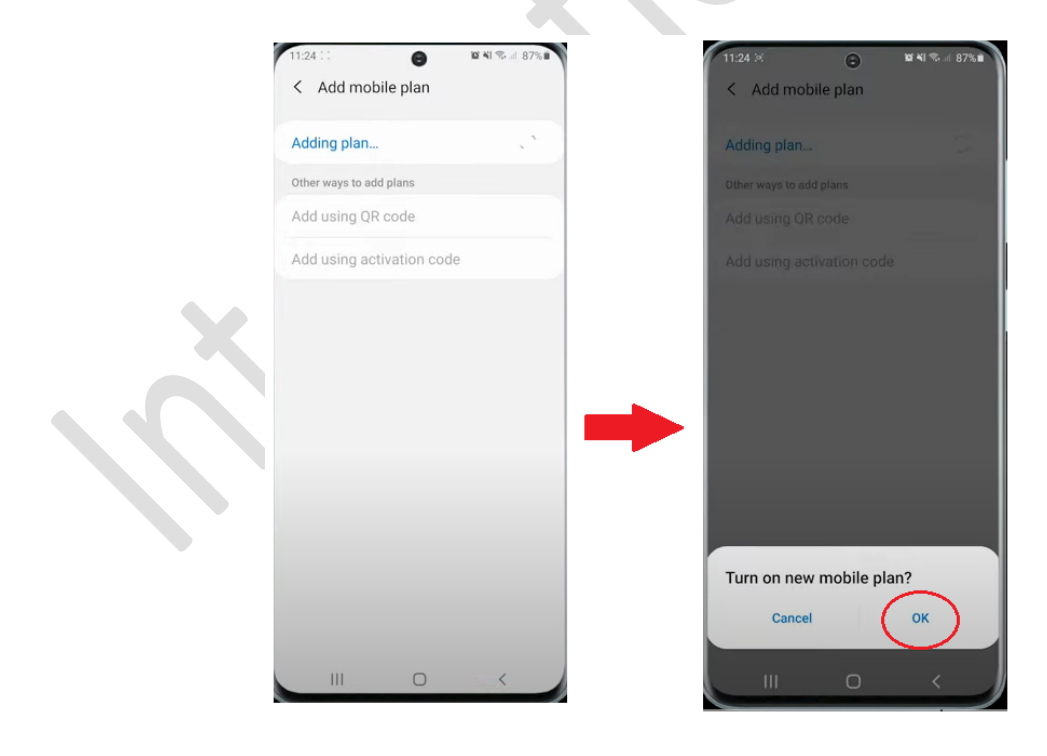

 $\bullet$ 

Uw eSIM-profiel wordt weergegeven in uw eSIM-lijst:

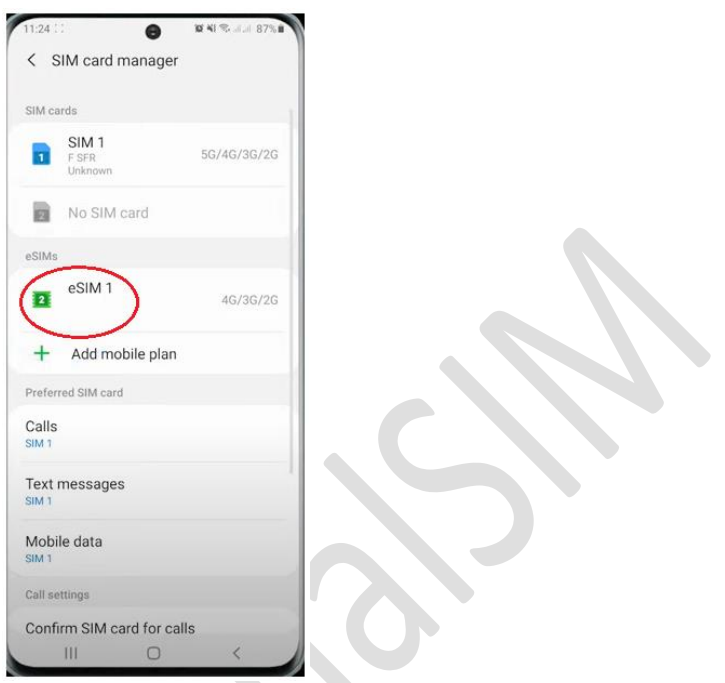

 Laten we nu dit nieuwe eSIM-profiel hernoemen om het gemakkelijk te kunnen identificeren: tik erop, selecteer "Naam", hernoem het als INTSIM en klik op OK om het op het scherm te laten verschijnen:

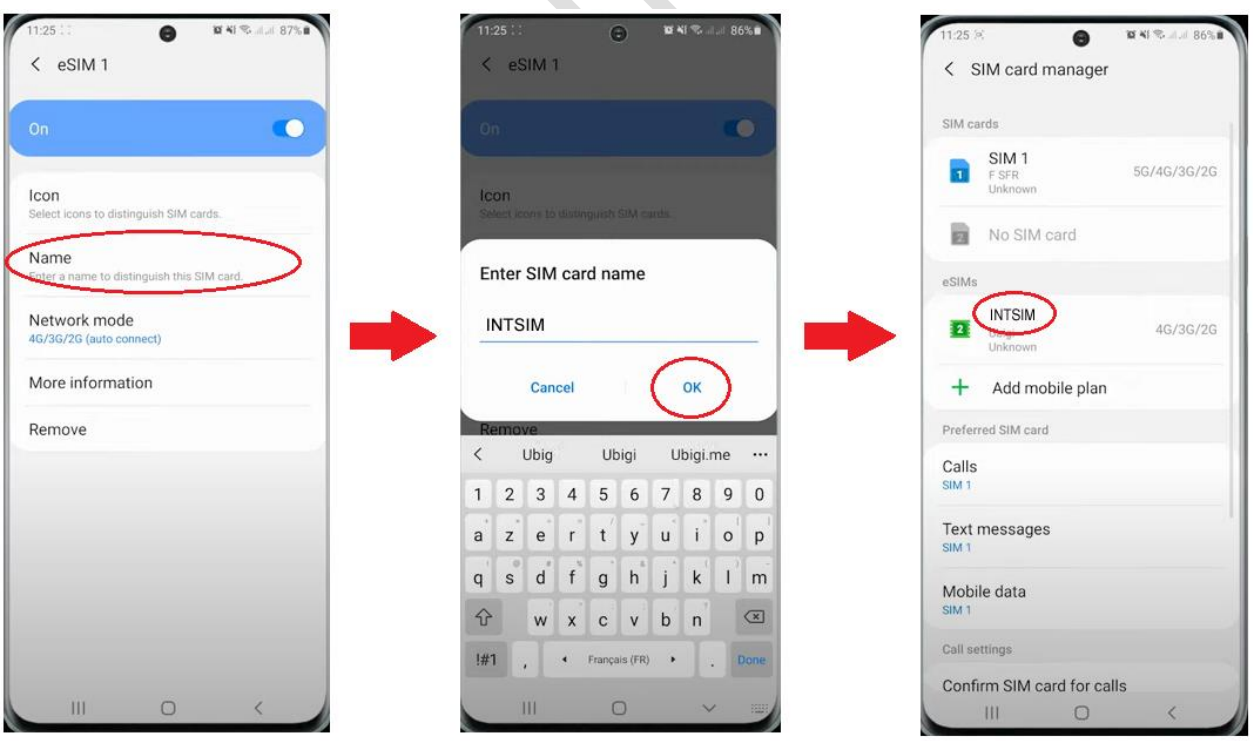

 Laten we nu uw eSIM definiëren als uw standaardlijn voor mobiele data: klik op Mobiele data in de lijst met voorkeurssimkaarten en kies de INTSIM als voorkeur:

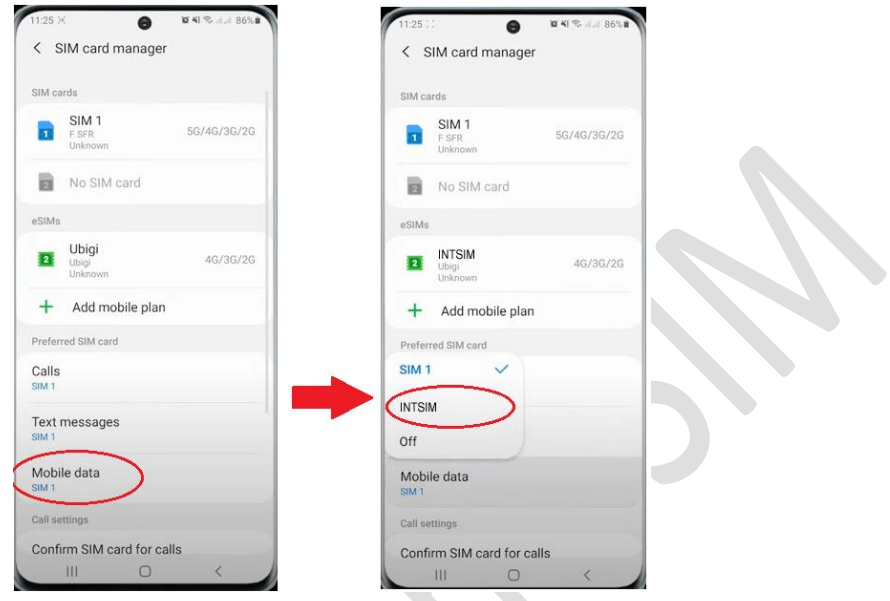

Er verschijnt een pop-up, tik op "Wijzigen" en je krijgt een bevestiging dat het klaar is:

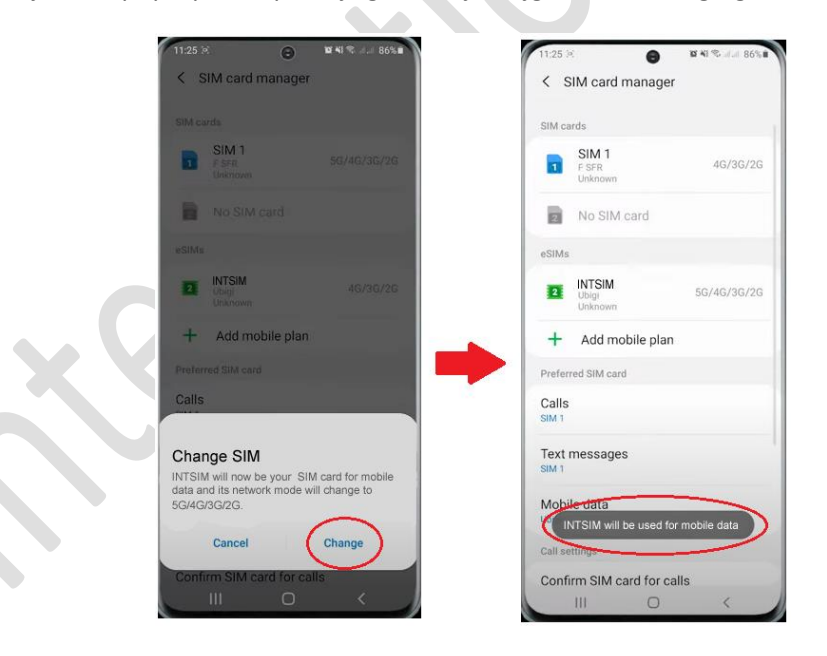

**BELANGRIJK: Zorg er nu voor dat de APN instellingen correct zijn geconfigureerd en Data Roaming aan staat. (zie onze eSIM handleiding)**